## **LIVRET ACCUEIL STAGIAIRE FORMATION A DISTANCE SYNCHRONE**

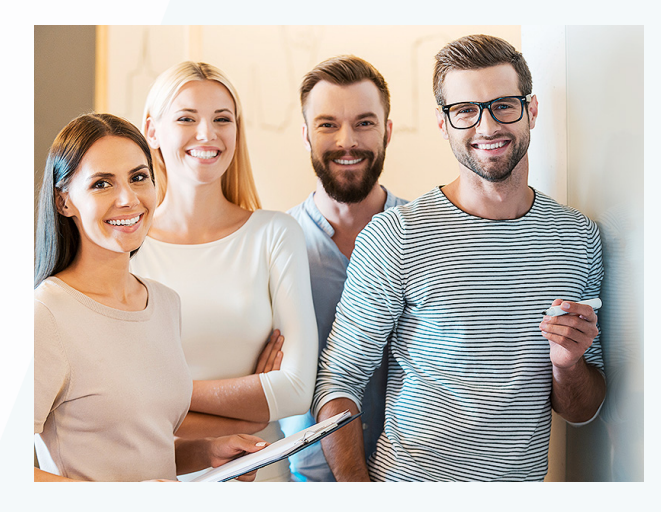

Vous allez bientôt débuter votre formation en visio-formation avec Woospeak.

Cette formule est **un cours particulier à distance avec un formateur**. L'apprenant et le formateur parlent au téléphone, peuvent se voir (si webcam), partagent n'importe quel document ou exercice et travaillent ensemble de manière synchrone.

Vous trouverez ci-dessous les informations essentielles au bon déroulement de votre formation.

#### **SOMMAIRE**

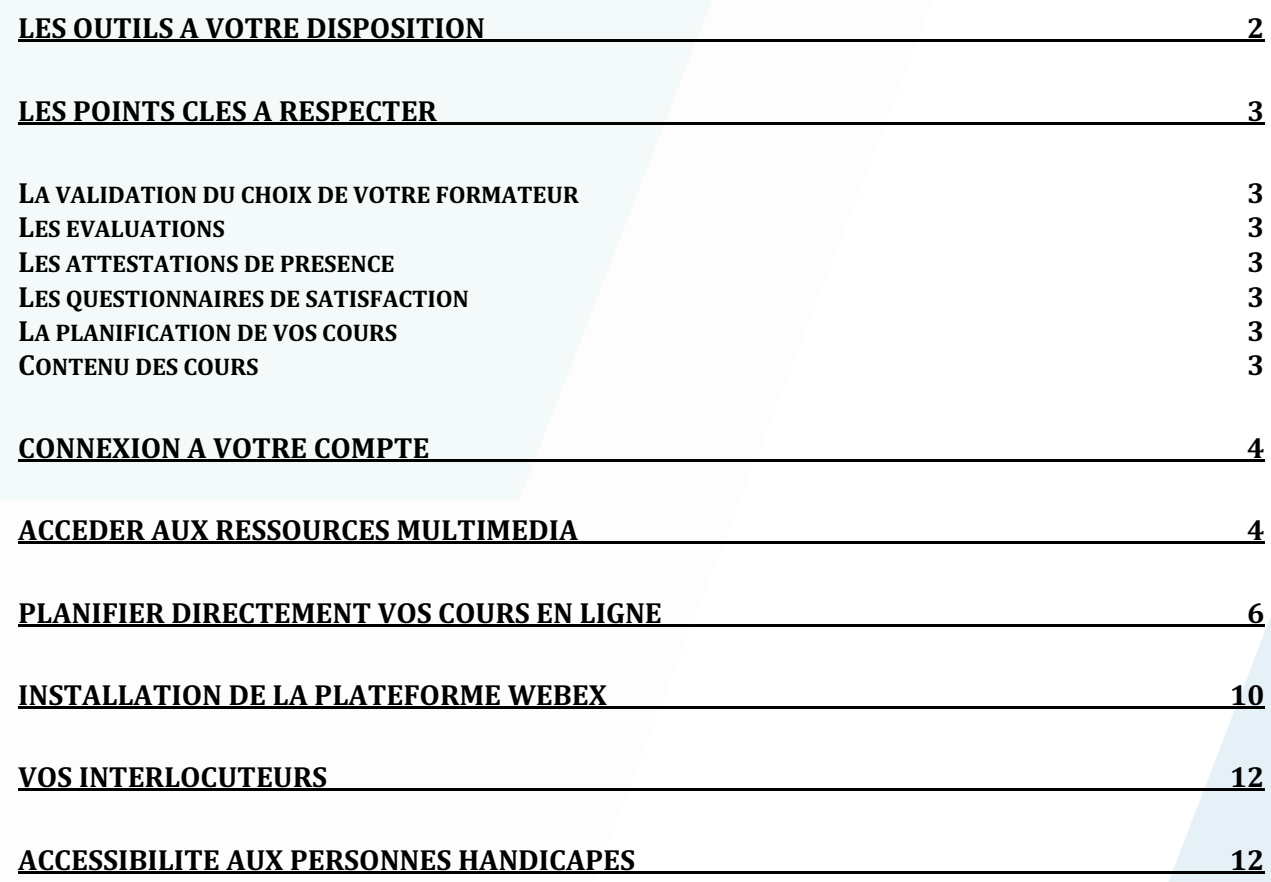

Techniquement **cette solution requiert l'accès à Internet et un poste téléphone fixe** (en option Webcam et casque téléphonique); possibilité full voip.

Directement sur poste de travail ou sur borne dédiée, le succès de ce modèle pédagogique s'appuie sur les plus-values des technologies utilisées. L'efficacité pédagogique est favorisée par l'utilisation des **3 modes d'intégration et de mémorisation** et de la webcam coté formateur favorisant le sentiment de "proximité":

- Le partage des documents formateurs pour démonstration et stagiaires pour contrôle : **le visuel.**
- L'explication orale synchronisée aux manipulations du stagiaire : **l'oral**
- La démonstration par la prise en main de l'exercice par le formateur : **l'expérimentation**

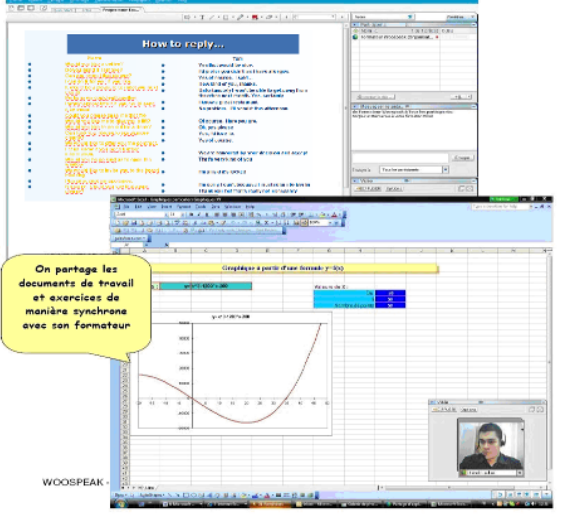

## **LES OUTILS A VOTRE DISPOSITION**

- Vous avez reçu par email les codes d'accès à votre interface de gestion de cours. Pour y accéder, il vous suffit de cliquer sur le lien suivant et de vous y connecter : http://manager.woospeak.com
- Vous pouvez suivre le nombre d'heures de formation effectuées et à venir, voir les dates de vos prochains cours, accéder à vos conventions de formation, à vos attestations de présence, à vos évaluations et à vos questionnaires de satisfaction.
- Vous disposez d'un suivi pédagogique en retrouvant le détail de chaque cours effectué, les points abordés avec votre formateur, vos documents de travail, vos exercices.
- Vous avez accès gratuitement à notre plateforme d'e-learning pour continuer de vous former en dehors de vos heures de cours. Il est en effet primordial de fournir un travail personnel en dehors de votre formation afin de vous assurer une progression maximale. Aussi, nous avons mis à disposition un certain nombre d'outils de qualité qui vous permettront de travailler et de progresser efficacement.

Vous avez accès, entre autres, à : https://www.duolingo.com https://www.woospeak.com/fr/manager/e-learning http://www.wooskills.com

## **----------**

## **LES POINTS CLES A RESPECTER**

### **La validation du choix de votre formateur**

Notre service de planification vous contacte au démarrage de la formation pour identifier le formateur le plus adapté à vos attentes et disponible en fonction de votre emploi du temps. Ensuite vous organisez les cours directement avec le formateur identifié.

#### **Les évaluations**

Lors de votre 1<sup>ère</sup> heure de cours, vous passez l'évaluation initiale. Celle-ci a pour but de déterminer votre niveau, de cerner et comprendre vos besoins afin de vous proposer un programme de formation adapté et personnalisé.

De même, lors de votre dernière heure de cours, vous passez l'évaluation finale qui permettra de mesurer votre progression et l'efficacité de votre formation. Des rapports de progression de votre niveau sont réalisés toutes les 10 heures de formation.

#### **Les attestations de présence**

Après chaque cours, vous recevrez automatiquement un mail vous permettant de signer votre attestation de présence en ligne. Il est primordial de la remplir afin de valider l'heure de cours effectuée.

#### **Les questionnaires de satisfaction**

La qualité de nos formations et la satisfaction de nos stagiaires sont essentielles. Aussi, toutes les 10 heures de formation, vous recevrez un questionnaire de satisfaction afin d'évaluer différents critères de qualité et communiquer votre ressenti sur la formation en elle-même, sur votre formateur et sur tout élément que vous souhaitez évoquer.

Pour les cours individuels, nos équipes prendront également contact avec vous par téléphone afin d'avoir votre retour en direct.

#### **La planification de vos cours**

- La 1ère session est programmée en début de formation. Puis en fin de cours, le formateur et le stagiaire planifient ensemble les prochaines sessions.
- Pour tout décalage ou annulation d'un cours déjà planifié, il est impératif d'en informer Woospeak ou le formateur 24H à l'avance. En cas d'annulation ou de report moins de 24H à l'avance le cours sera perdu.

#### **Contenu des cours**

Le contenu pédagogique est généralement scindé en trois parties :

- une partie théorique
- une partie démonstration effectuée par le formateur
- une partie pratique (mise en situation) effectuée par le stagiaire

La formation étant sanctionnée par une attestation de fin de stage, le stagiaire devra se conformer aux exercices qui ont pour objectif d'évaluer son niveau de sortie de stage.

L'organisme de formation Woospeak a pour objectif pédagogique l'amélioration des connaissances en sortie de stage.

## **CONNEXION A VOTRE COMPTE**

Rendez-vous sur la page de connexion en suivant le lien : https://www.woospeak.com/sign\_in (voir capture ci-dessous):

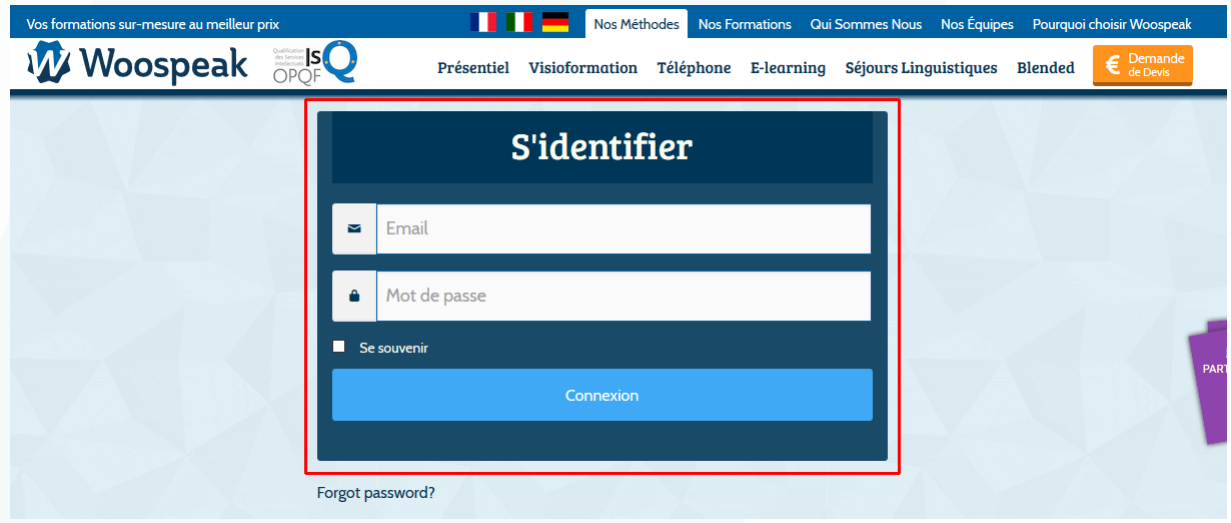

Saisissez votre identifiant et votre mot de passe que vous avez reçu par email lors de votre inscription.

Si vous avez égaré vos identifiants, nous vous prions de faire une requête par mail auprès de planification@woospeak.com et/ou hotline@woospeak.com

## **ACCEDER AUX RESSOURCES MULTIMEDIA**

Pour accéder aux ressources Multimédia proposées par Woospeak, cliquez sur e-learning dans le volet de gauche ou sur le bouton «Centre de Ressources e-learning » en bas du Dashboard :

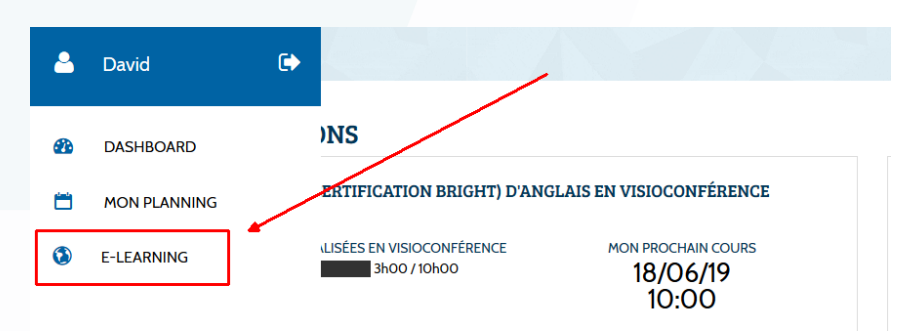

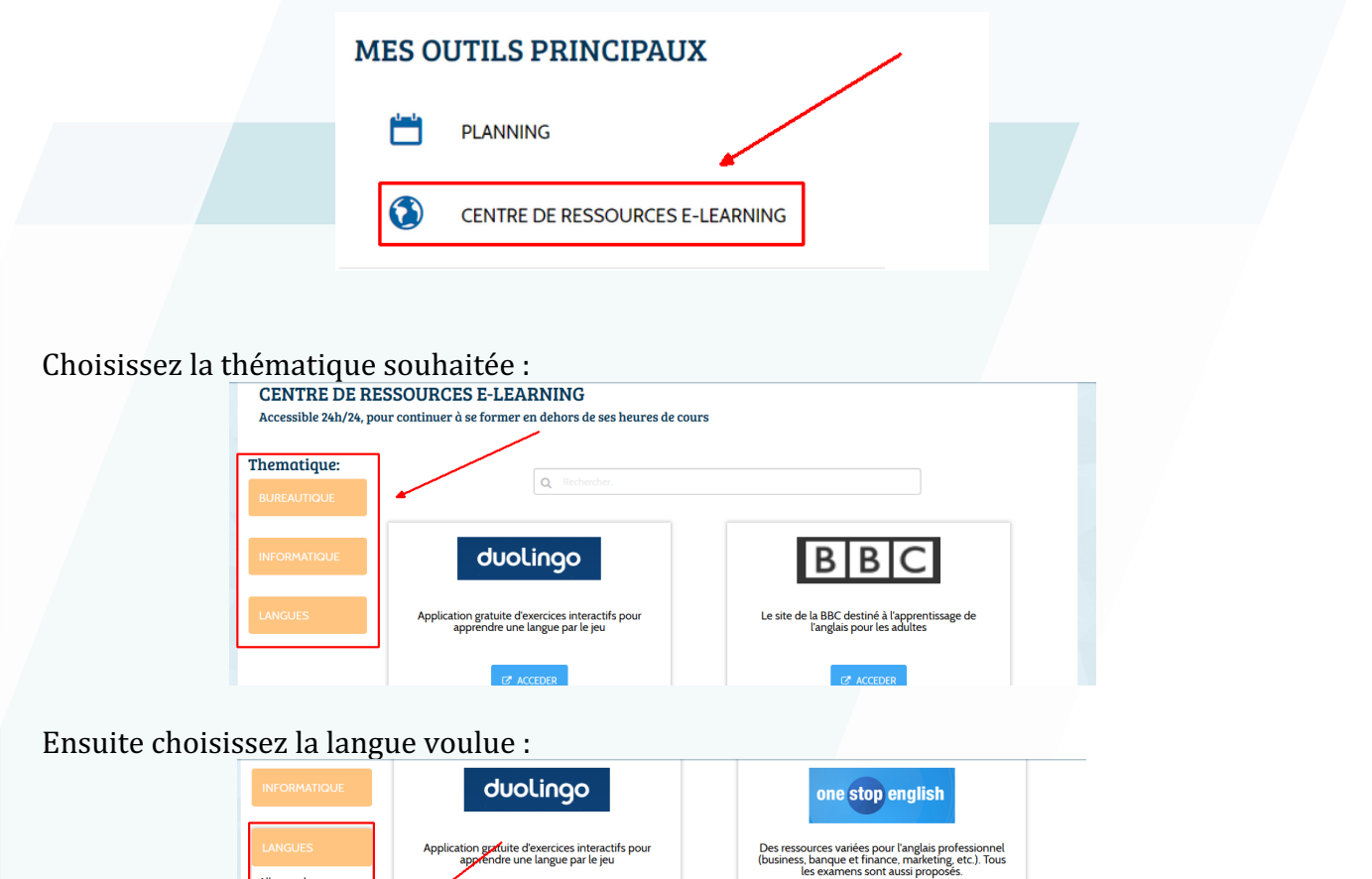

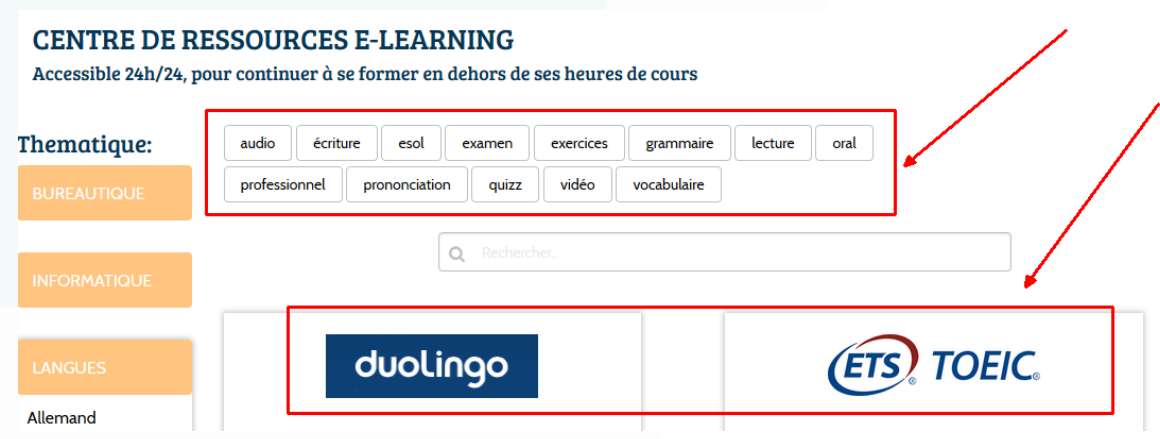

Puis, choisissez le type d'exercices / la ressource souhaité(e) ou le site auquel vous

duolingo

Application gratuite d'exercices interactifs pour<br>apprendre une langue par le jeu

Le lien vous redirigera vers le site choisi.

souhaitez accéder :

**Allemand** Anglais Espagnol **Francais FLE** 

Italien Russe

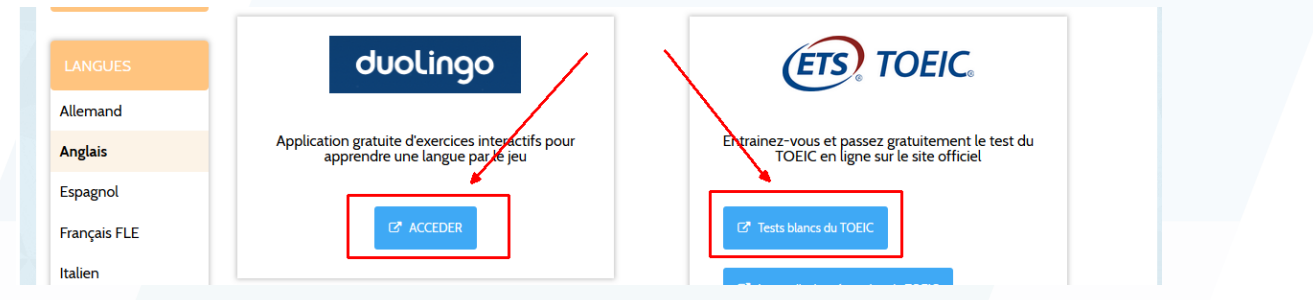

## **PLANIFIER DIRECTEMENT VOS COURS EN LIGNE**

Planification en ligne : pour envoyer une proposition de cours à votre formateur en ligne selon ses disponibilités, veuillez cliquer sur « Planifier un cours » :

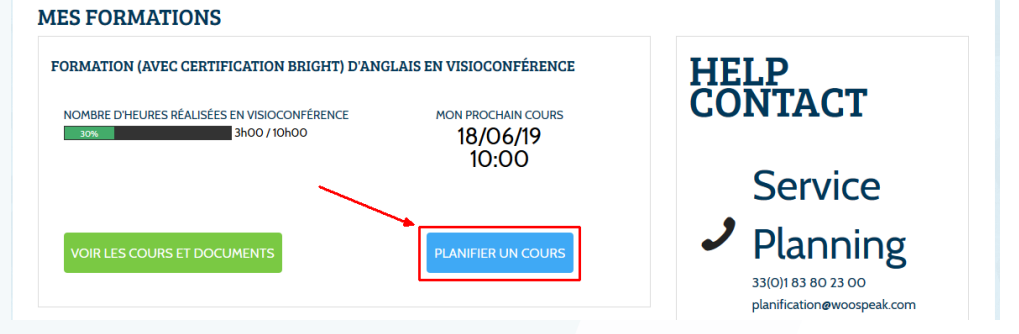

Ensuite, visualisez d'abord les disponibilités du formateur concerné (si vous travaillez avec plusieurs formateurs) en cliquant sur le nom du formateur dans le menu déroulant « Formateur »:

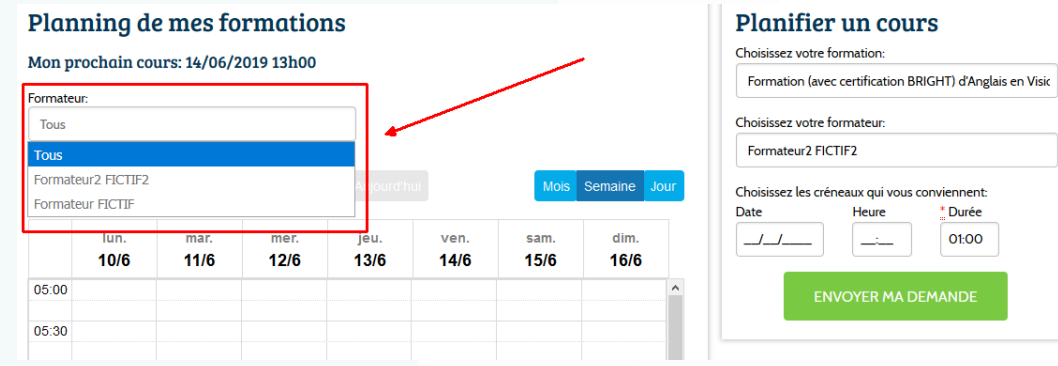

Le calendrier en dessous du menu vous affiche les dates et créneaux auxquels votre formateur est disponible :

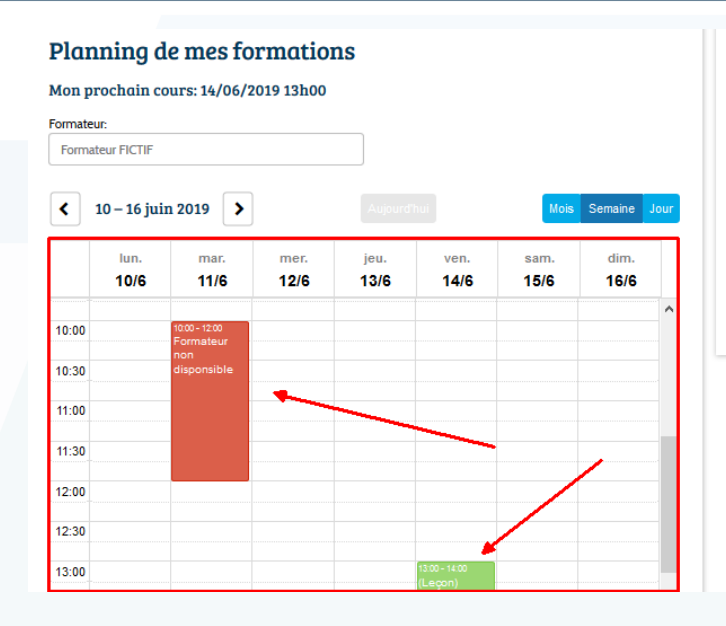

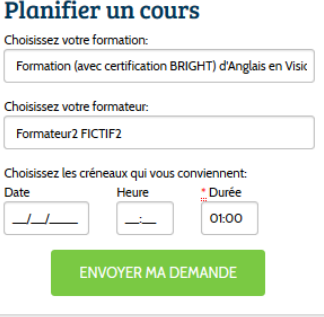

#### **×** Annuler un cours

Woospeak et Woospeak France Rue Jean Monnet, Holdiparc 2 – BP 20805 60206 COMPIEGNE CEDEX Tél. : 01 83 80 23 00 – Fax : 01 80 82 60 02 Ensuite, choisissez dans le  $1<sup>er</sup>$  menu de droite, le type de cours pour lequel vous souhaitez planifier un cours (si toutefois vous avez plusieurs parcours en parallèle :

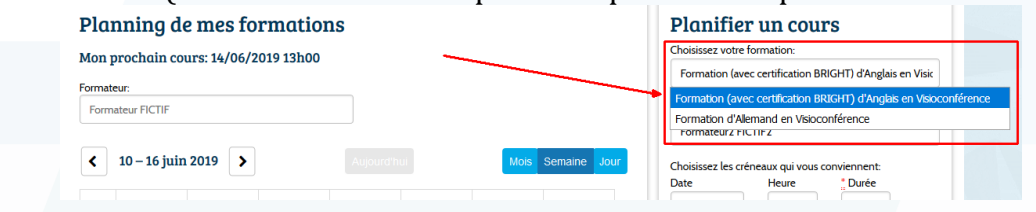

Ensuite, choisissez votre formateur dans le 2<sup>ème</sup> menu de droite le formateur avec qui vous souhaitez planifier un cours (si toutefois vous travaillez avec plus d'un formateur sur un même parcours) :

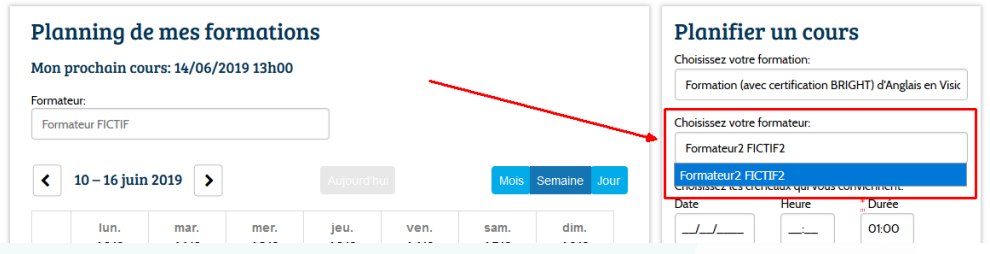

Puis, choisissez la date, l'heure de début et la durée du cours souhaité et cliquez sur « Envoyer ma demande » :

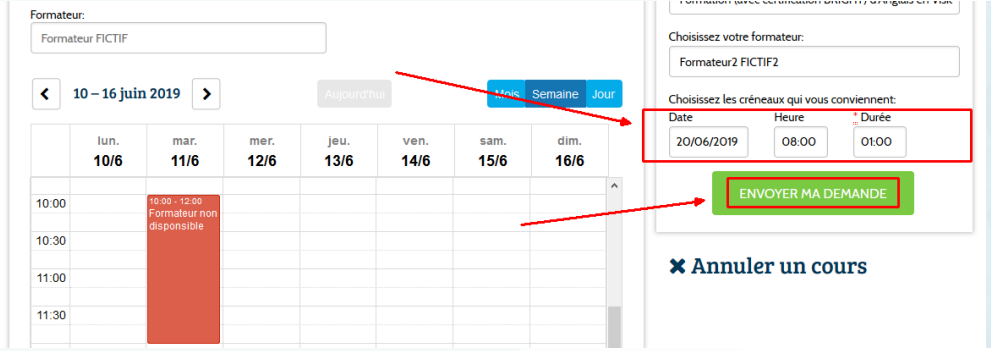

Pour visualiser les leçons planifiées et les propositions en attente de confirmation et/ou pour annuler un cours ou une proposition faite en ligne, cliquez sur « Annuler un cours » :

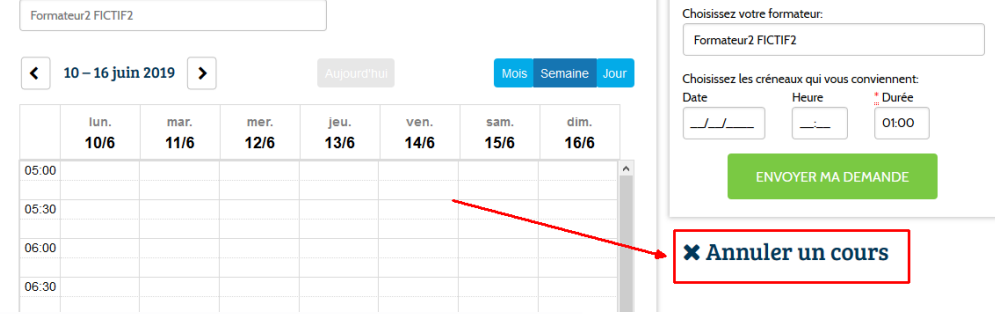

**Woospeak** 

Choisissez le type de cours dans le menu de droite pour lequel vous souhaitez annuler une leçon ou une proposition toujours en attente de confirmation :

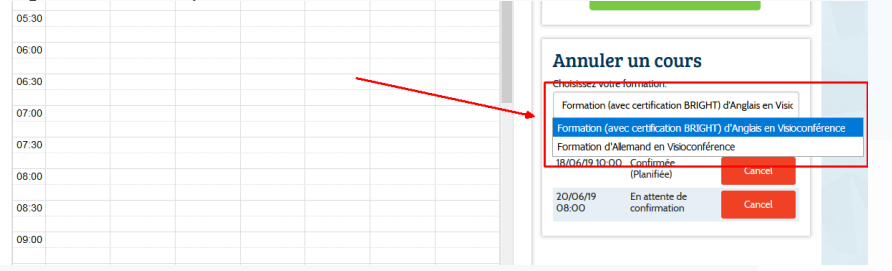

#### Ensuite, cliquez sur le bouton « Cancel » de la leçon que vous souhaitez annuler :

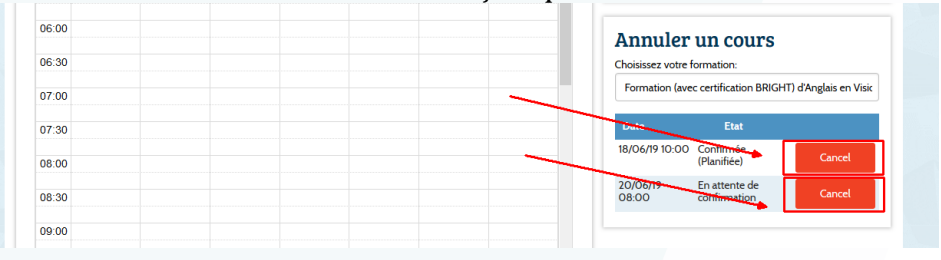

#### Une notification vous demandera de confirmer votre choix :

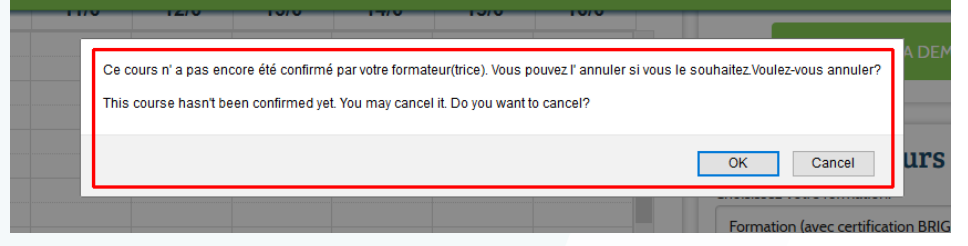

## **INSTALLATION DE LA PLATEFORME WEBEX**

### **Connectez-vous pour rejoindre votre formateur**

1) Entrez l'adresse URL https://woospeak.webex.com dans la barre d'adresse de votre navigateur.

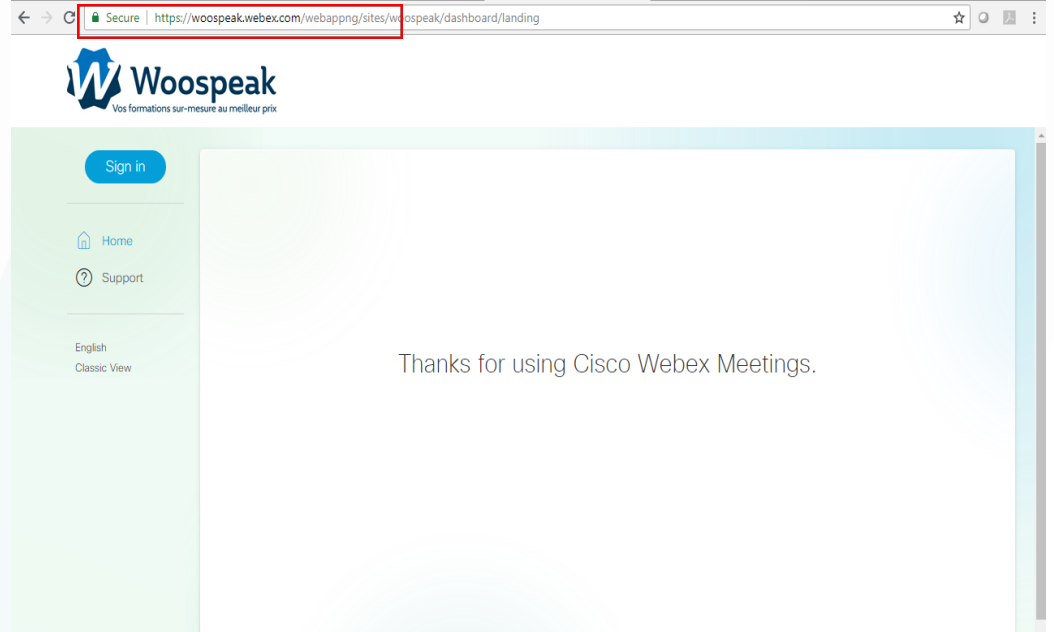

2) Pour visualiser l'ensemble des réunions, cliquez sur Vue classique/Classic View

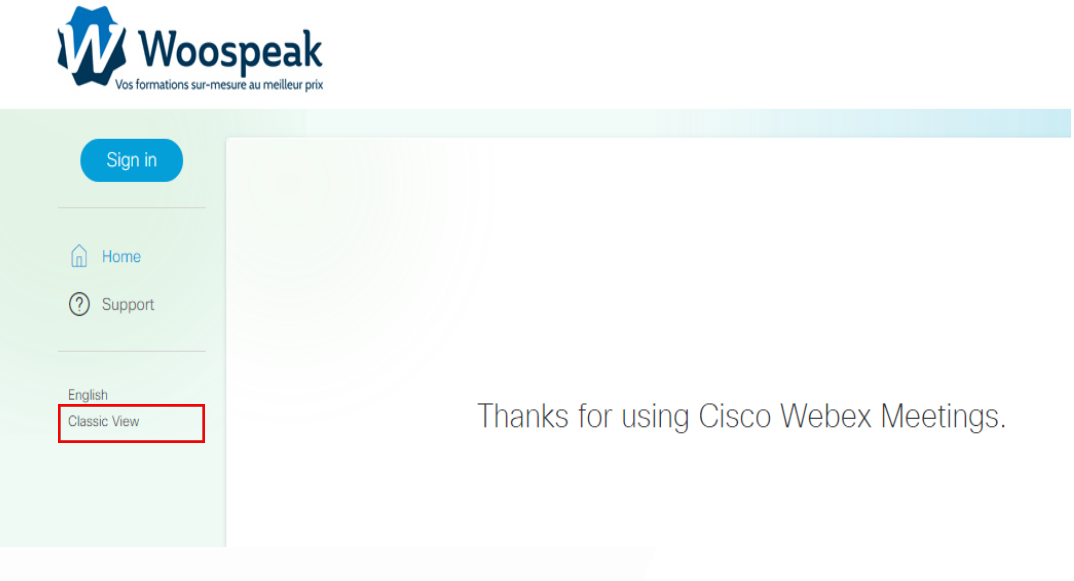

3) Une fois la liste des réunions trouvée, trouvez votre nom dans la liste et cliquez sur rejoindre.

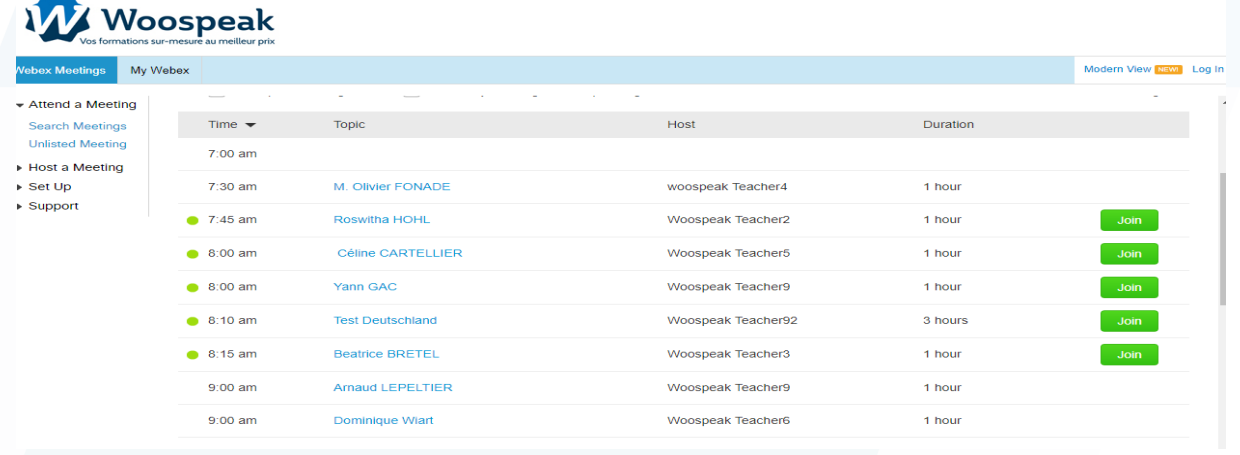

4) Indiquez votre nom et Cliquez sur Rejoindre la réunion.

Lors de la 1ere connexion un ActiveX doit s'installer. Si celui-ci ne s'installe pas cliquez en bas de la page sur : Utilisez l'Installation temporaire

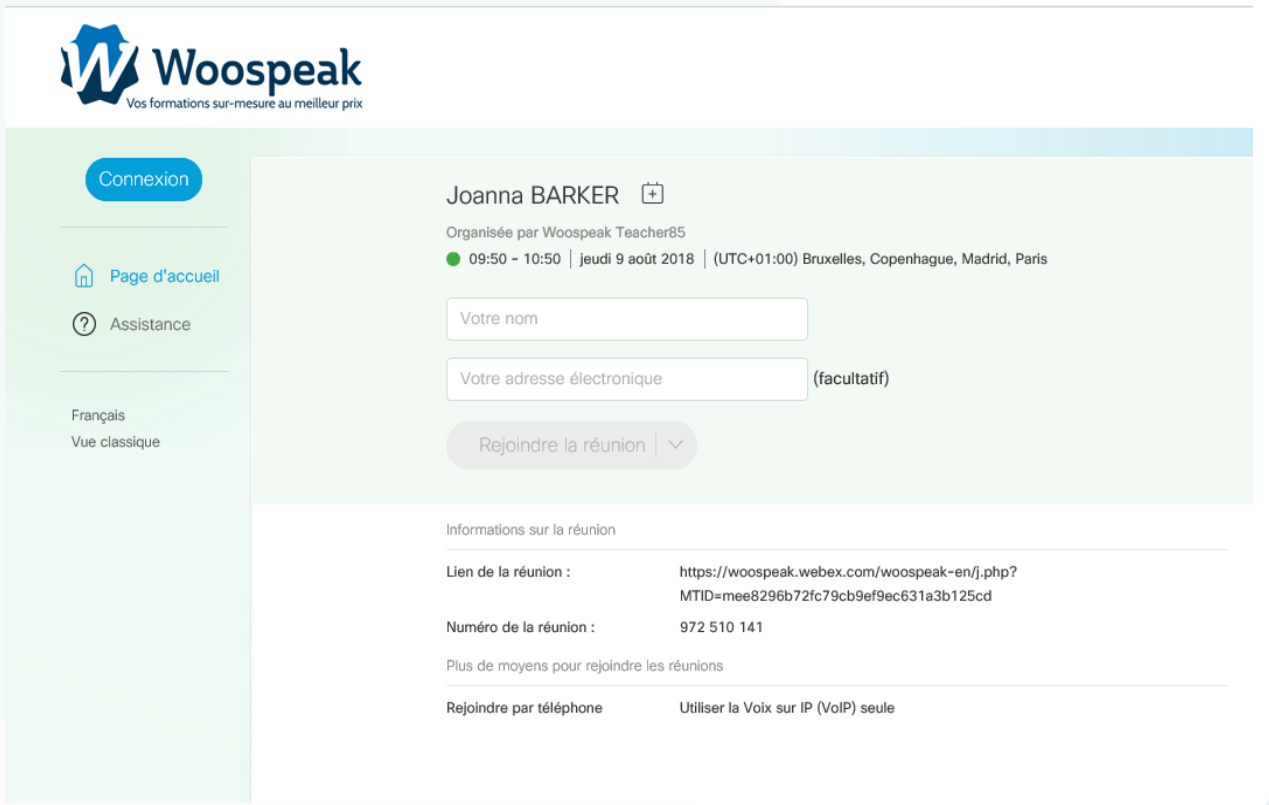

## **Vos interlocuteurs**

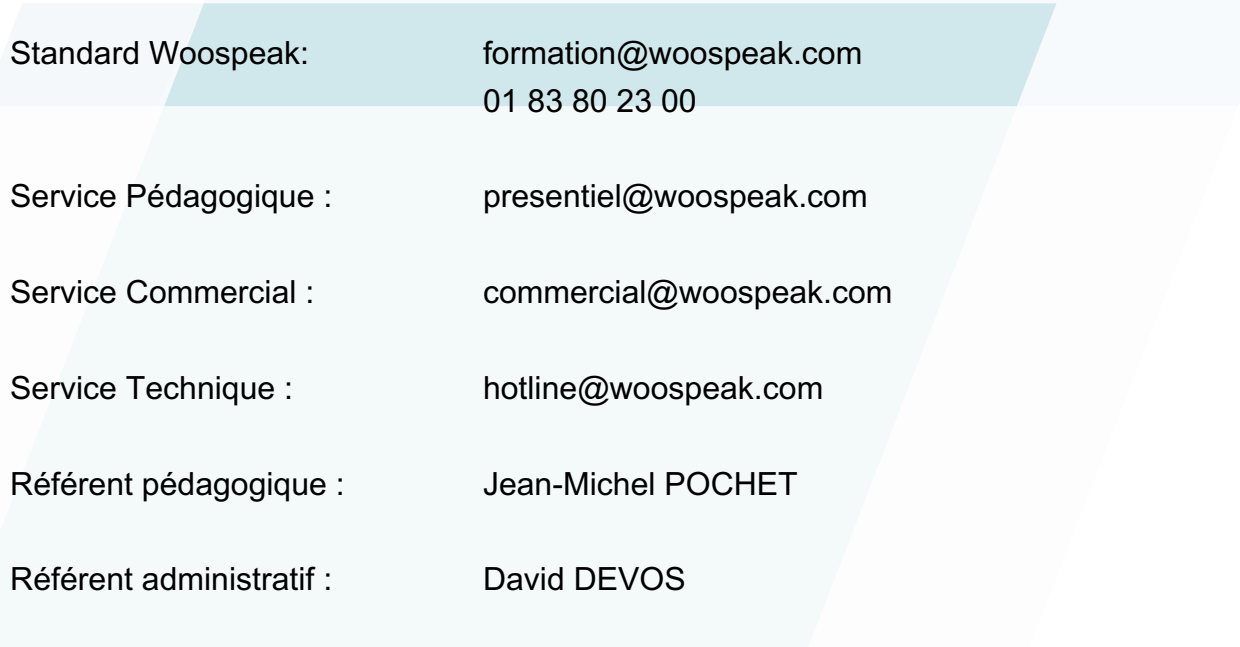

**Accessibilité aux personnes handicapés**

### **ACCESSIBILITÉ : Formation à distance**

La visioformation facilite l'accès de nos formations aux handicapés moteurs. Pour les autres formes de handicap une étude personnalisée est réalisée afin de permettre le meilleur accueil possible du participant à la formation (adaptation des locaux, ainsi que des moyens et méthodes pédagogiques mis en œuvre).